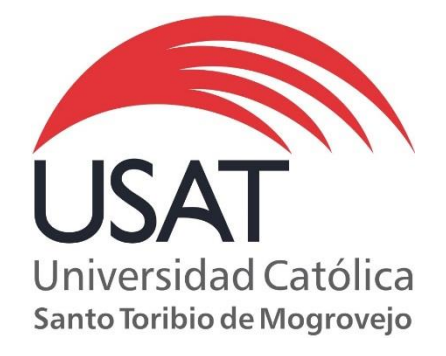

## **Defensoría Universitaria**

### **Guía de uso**

www.usat.edu.pe

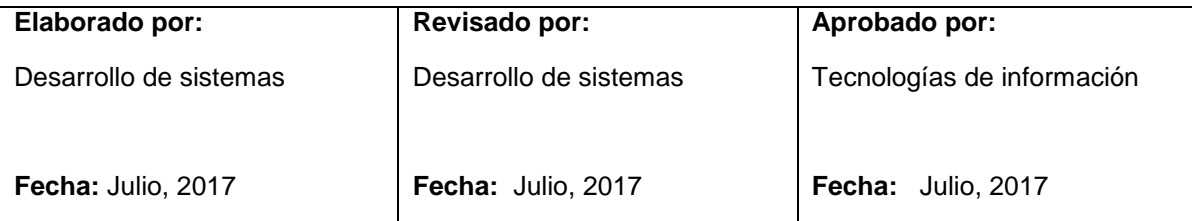

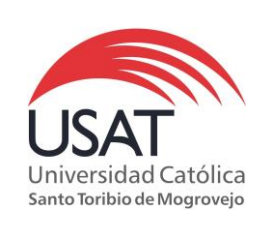

### **Defensoría Universitaria**

Elaborado por: DS Revisado por: TI Aprobado por: TI Fecha: 06/07/2017

# Índice

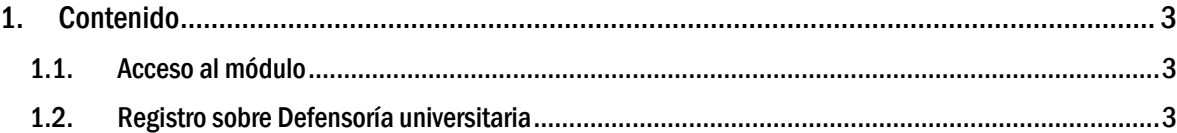

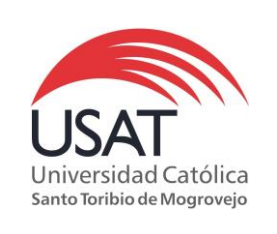

Elaborado por: DS Revisado por: TI Aprobado por: TI Fecha: 06/07/2017

### <span id="page-2-1"></span><span id="page-2-0"></span>1. Contenido

1.1. Acceso al módulo

En el menú principal del campus virtual ubicamos el siguiente ícono:

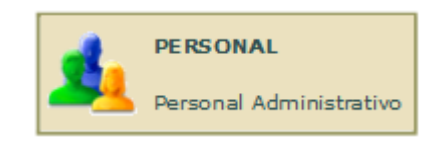

<span id="page-2-2"></span>1.2. Registro sobre Defensoría universitaria Permite el registro de consultas, reclamos y denuncias remitidos para el área de Defensoría universitaria.

Se puede acceder ingresando a la opción Procedimientos y Formatos -> Defensoría Universitaria

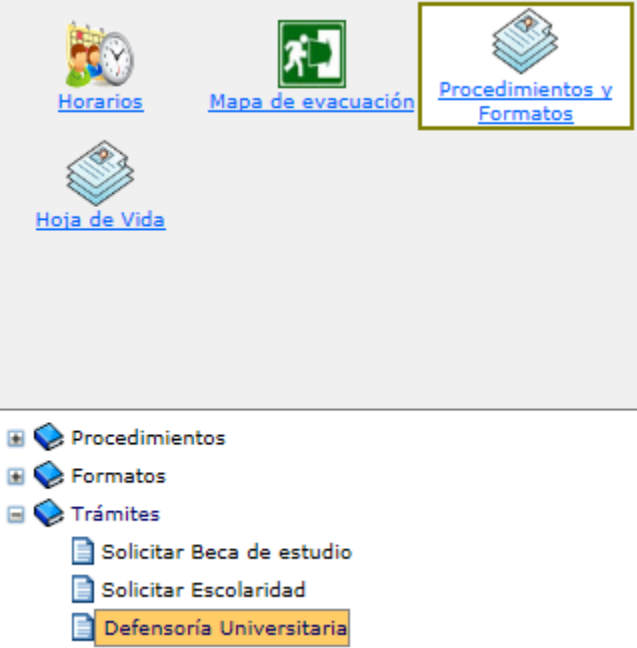

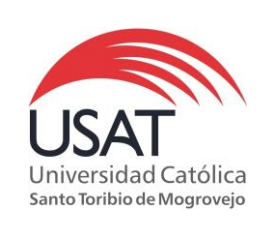

Elaborado por: DS Revisado por: TI Aprobado por: TI Fecha: 06/07/2017

Al ingresar por primera vez a esta opción, podremos visualizar que no contamos con ningún registro.

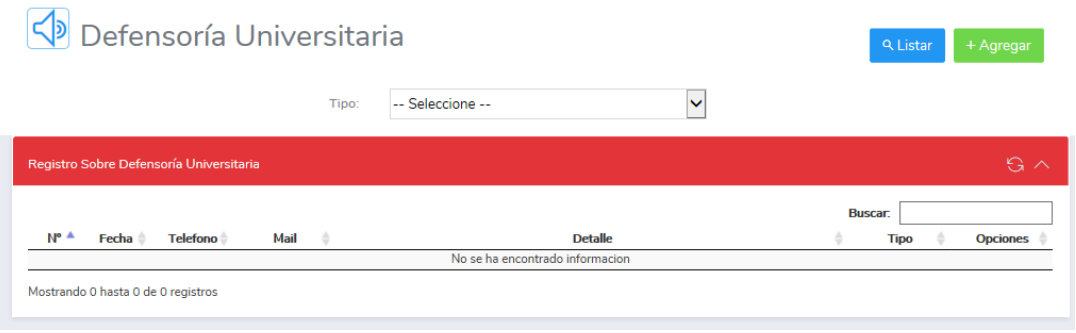

Para registrar ya sea una consulta, denuncia o reclamo tendremos que dar un clic sobre el botón 'Agregar'

+ Agregar

Luego se habilita un formulario para el registro, se deberá completas los campos para un mejor detalle.

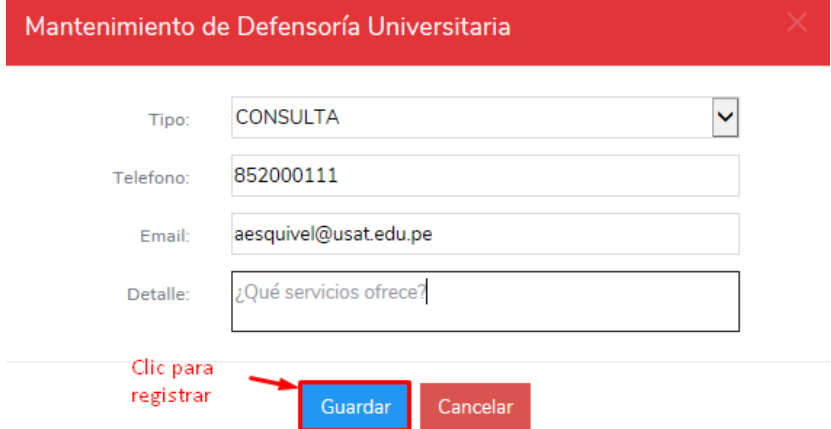

Al guardar, se mostrará un mensaje de confirmación. En este momento se envía automáticamente un email a [defensoriauniversitaria@usat.edu.pe](mailto:defensoriauniversitaria@usat.edu.pe)

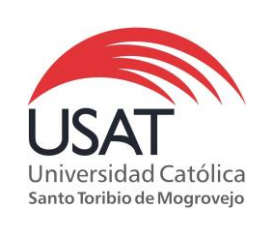

#### Listar registros realizados

- 1. Se debe elegir el tipo de registro a listar
- 2. Dar un clic sobre el botón 'Listar', se podrá visualizar el/los registro(s) realizado(s).

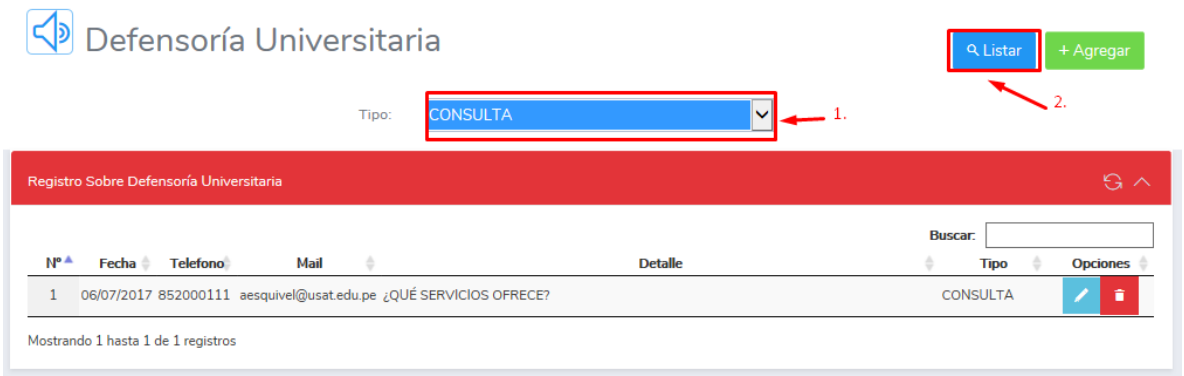

### Eliminar registros

Primero se debe dar un clic sobre el icono de eliminar

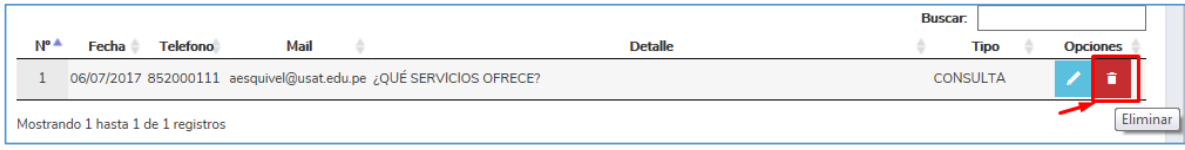

Luego confirmar la eliminación del registro.

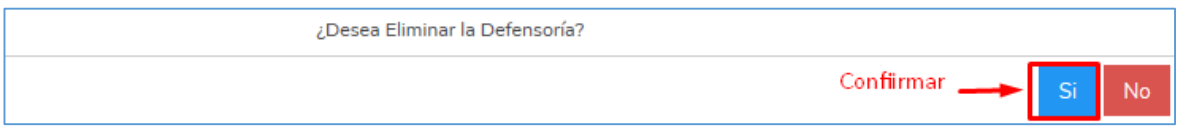